# Webex Wireless Phone 860 and 860S Quick Reference Guide

#### Your Phone

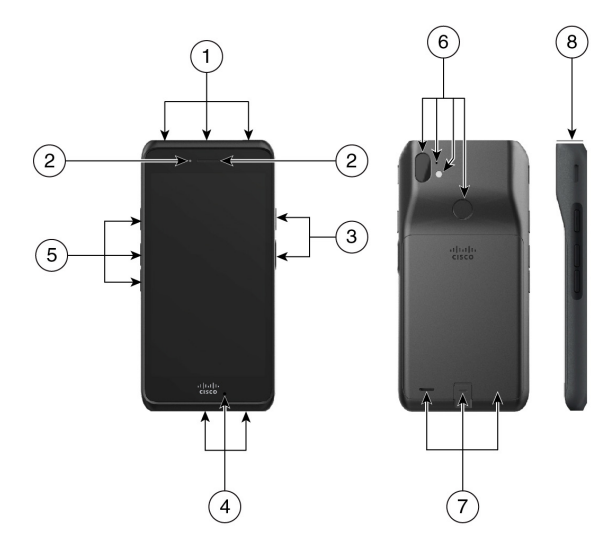

- **1.** Headset jack, barcode scanner (860S only), and programmable button (by default Emergency)
- **2.** Front camera and receive speaker
- **3.** Programmable button (by default PTT) and power button
- **4.** USB charging port, microphone, and charger contacts
- **5.** Programmable buttons (by default: Scanner for 860S, Volume up, and Volume down)
- **6.** Rear camera, rear microphone, flash lens/ torch, and programmable button (by default Fingerprint)
- **7.** Rear speaker, battery latch, and rechargeable battery pack.
- **8.** Barcode scanner (860S only)

## Turn On Your Phone

Press and hold the **Power** button until the phone vibrates and the first screen displays.

#### Unlock Your Phone

- **1.** If the phone screen is in sleep mode, briefly press the **Power** button.
- **2.** Swipe up on the **Lock**  $\bigodot$  screen.
- **3.** Enter your PIN or password and tap **Enter**  $\rightarrow$ .

OR: For 860 and 860S only—If configured, press the programmed **Fingerprint** button.

#### Lock Your Phone

Briefly press the **Power** button.

## Turn Off Your Phone

- **1.** Press and hold the **Power** button.
- **2.** Tap **Power off**  $\cup$ .

#### Make a Call from the Keypad Tab

- **1.** Access the **Cisco Phone**  $\bullet$  app.
- **2.** (Optional) If your phone has multiple lines, access the desired line.
- **3.** Tap **Keypad**  $\circled{\hspace{-.15cm}\circ\hspace{-.15cm}}$ .
- **4.** Enter a phone number.
- **5.** Tap **Answer/Call**  $\bullet$ .

#### Answer a Call

Swipe **Answer/Call ©** to the right.

#### Mute Your Microphone

- **1.** From the active call screen, tap **Mute**  $(\mathbb{R})$ .
- **2.** To unmute your microphone, tap **Mute** again.

## Change Your Audio Option

- **1.** From the active call screen, tap **Audio options**  $\circledcirc$ .
- **2.** Select the desired available audio option: **Headphones**  $\Omega$ , **Speaker**  $\Diamond$ , **Bluetooth**  $\Diamond$ , or **Phone**  $\Box$ .

#### Hold a Call

- **1.** From the active call screen, tap **Hold**  $^{\textcircled{\tiny{(1)}}}$ .
- **2.** To return to the held call, tap **Hold**  $\bullet$ .

## Transfer a Call to Another Person

- **1.** From the active call screen, tap **More**  $\odot$ .
- **2.** Tap **Transfer to number**  $\rightarrow$ .
- **3.** Enter the number to call or select an entry from your recent **Calls**  $\mathcal{L}$ .
- **4.** Tap **Transfer** .

# Webex Wireless Phone 860 and 860S Quick Reference Guide

#### Add a Call to Create a Conference

- **1.** From the active call screen, tap **More**  $\heartsuit$ .
- **2.** Tap **Add call**.
- **3.** Enter a number to call.
- **4.** Tap **Add** .
- **5.** After the person answers, tap **More**  $+$ .
- **6.** Tap **Merge**  $\lambda$ <sub>5</sub>.
- **7.** Tap the held call that you want to join into the conference.
- **8.** Tap **Merge**.
- **9.** Repeat steps 1-8 for each additional participant.

## Access Other Apps During an Active Call

- **1.** To leave the active call screen, tap **Home Back** , or **Recent apps**  $\blacksquare$ .
- **2.** Use the desired app.
- **3.** To return to the active call screen, swipe down on the status bar and tap the active call notification.

## View Your Recent or Missed Calls

- **1.** Access the **Cisco Phone**  $\bullet$  app.
- **2.** Tap **Calls**  $\mathbb{S}$ .
- **3.** Tap **Recents** or **Missed**.

#### Add a New Local Contact

- **1.** Access the **Cisco Phone b** app.
- **2.** Tap **Contacts**  $\boxed{8}$ .
- **3.** Tap **Add** .
- **4.** Enter the contact information.
- **5.** Tap **Save**.

## Access Voicemail

- **1.** Choose one of the following:
	- Swipe down on the status bar and tap the **Voicemail waiting** notification.
	- $\cdot$  If configured, tap **1**  $\frac{1}{20}$  on the **Cisco Phone**  $\bullet$  app **Keypad**  $\bullet$  to dial the voicemail retrieval number.
- **2.** Follow the prompts to retrieve the voicemail.
- OR: If visual voicemail is configured—From the **Cisco Phone** app, tap **Voicemail**  $^{\textcircled{\textcircled{\tiny \textcirc}}}}$ .

## Forward Calls from Your Phone

- **1.** Access the **Cisco Phone**  $\bullet$  app.
- **2.** Based on your phone's software version, tap the **Overflow**: or **Drawer**  $\equiv$  menu
- **3.** Select **Features > Call forward**.
- **4.** Swipe the **Enable call forward** slider to the right  $\bullet$ .
- **5.** Enter the number to receive your calls, or select an entry from your **Contacts** list.
- **6.** Tap **Save**.

## Turn Off Call Forward from Your Phone

- **1.** Access the **Cisco Phone** app.
- **2.** Based on your phone's software version, tap the **Overflow**: or **Drawer**  $\equiv$  menu.
- **3.** Select **Features > Call forward**.
- **4.** Swipe the **Enable call forward** slider to the  $left$   $\bullet$ .
- **5.** Tap **Save**.

## (If Configured) Send a Push to Talk (PTT) Broadcast

- **1.** If your phone is password protected, unlock the phone.
- **2.** If you are not on the desired channel, access the **PTT D** app and tap the desired channel from the **Channels** and tab or click a leg of a conversation from the **Activity** tab.
- **3.** Press and hold the programmed **PTT** button.
- **4.** After you hear a beep, hold the phone microphone approximately two inches (five centimeters) from your mouth and speak.
- **5.** Release the **PTT** button.

# (If Configured) Activate the Panic Alarm

Press the programmed red **Emergency** button on the top right of the phone, as directed.

# Webex Wireless Phone 860 and 860S Quick Reference Guide

## (For 860S Only) Scan a Barcode

- **1.** If your phone is password protected, unlock the phone.
- **2.** Point the barcode reader 1 to 18 inches (2.5) to 46 centimeters) from the barcode that you want to scan.
- **3.** Press and hold the programmed **Scanner** button with the red line shining across the entire barcode symbol until the red light turns off and you hear a beep.

## Adjust the Volume During a Call

Press the programmed **Volume up** and **Volume down** buttons to adjust the volume while you are on a call.

## Pair a Bluetooth Device

- **1.** Access the **Settings a** app.
- **2.** Select **Connected devices > Connection Preferences > Bluetooth**.
- **3.** Tap **Pair new device**.
- **4.** From the list of **Available devices**, select the desired device and tap **Pair**.
- **5.** If required, enter the device pin code.

#### (If Available) Adjust the Phone Ringer Volume

- **1.** Access the **Settings app.**
- **2.** Tap **Sound**.
- **3.** Slide to adjust the **Ring volume**.

#### (If Available) Adjust the Screen Brightness

- **Access the Settings a** app.
- **2.** Tap **Display**.
- **3.** Tap **Brightness level**.
- **4.** Swipe the slider to adjust the screen brightness.
- **5.** If desired, turn on **Adaptive brightness** to automatically adjust the screen brightness based on the environment.

## (If Available) Change the Screen Display **Timeout**

- **1.** Access the **Settings a** app.
- **2.** Tap **Display**.
- **3.** Tap **Advanced**.
- **4.** Tap **Screen Timeout**.
- **5.** Select the desired amount of time.

## (If Available) Change the Font Size and Display Size

- **1.** Access the **Settings a** app.
- **2.** Tap **Display**.
- **3.** Tap **Advanced**.
- **4.** Tap **Font size** or **Display size**.
- **5.** Use the **Font size** or **Display size** sliders to adjust the font size or display size.

#### User Guide

For more information, see the full [User Guide](https://www.cisco.com/c/en/us/support/collaboration-endpoints/webex-wireless-phone/products-user-guide-list.html).

Cisco and the Cisco logo are trademarks or registered trademarks of Cisco and/or its affiliates in the U.S. and other countries. To view a list of Cisco trademarks, go to this URL: www.cisco.com/go/trademarks. Third-party trademarks mentioned are the property of their respective owners. The use of the word partner does not imply a partnership relationship between Cisco and any other company. (1110R)